**O acesso aos e-mails institucionais dos servidores é criado através da plataforma Secretaria Escolar Digital (SED).**

**Todas as vezes que um funcionário perde a senha de acesso, é preciso recuperá-la via plataforma SED.**

**Devido à inúmeras dúvidas, criamos o documento abaixo com as perguntas mais frequentes e suasrespostas.**

**Dúvidasfrequentes: acesso aos e-mailsinstitucionais**

- 1. Como criar login de acesso para usuário novo?
- 2. Como alterar o e-mail particular para o qual é encaminhada a senha de acesso à plataforma SED?
- 3. Como criar e-mail institucional para servidor novo?
- 4. Quais são os links de acesso aos e-mails Google e Microsoft?
- 5. Como recuperar a senha do e-mail institucional?
- 6. Como alterar a senha do e-mail institucional?
- 7. Todas as vezes que o usuário alterar a senha na plataforma SED será alterada também nos e-mails institucionais?
- 8. Por que aparecem dois e-mails institucionais na plataforma SED?
- 9. A senha de acesso à plataforma SED é a mesma senha do GDAE?
- 10. Em caso de dúvidas onde obter maiores informações?
- 11. Em caso de problemas técnicos onde obter suporte técnico?

### **1 – Como criar login de acesso para usuário novo?**

Caso o servidor nunca tenha acessado a plataforma SED, siga os procedimentos abaixo:

1. Para criar login de acesso para usuário novo, o servidor deve acessar a plataforma Secretaria Escolar Digital [\(https://sed.educacao.sp.gov.br\)](https://sed.educacao.sp.gov.br/) e clicar em "Obter Acesso":

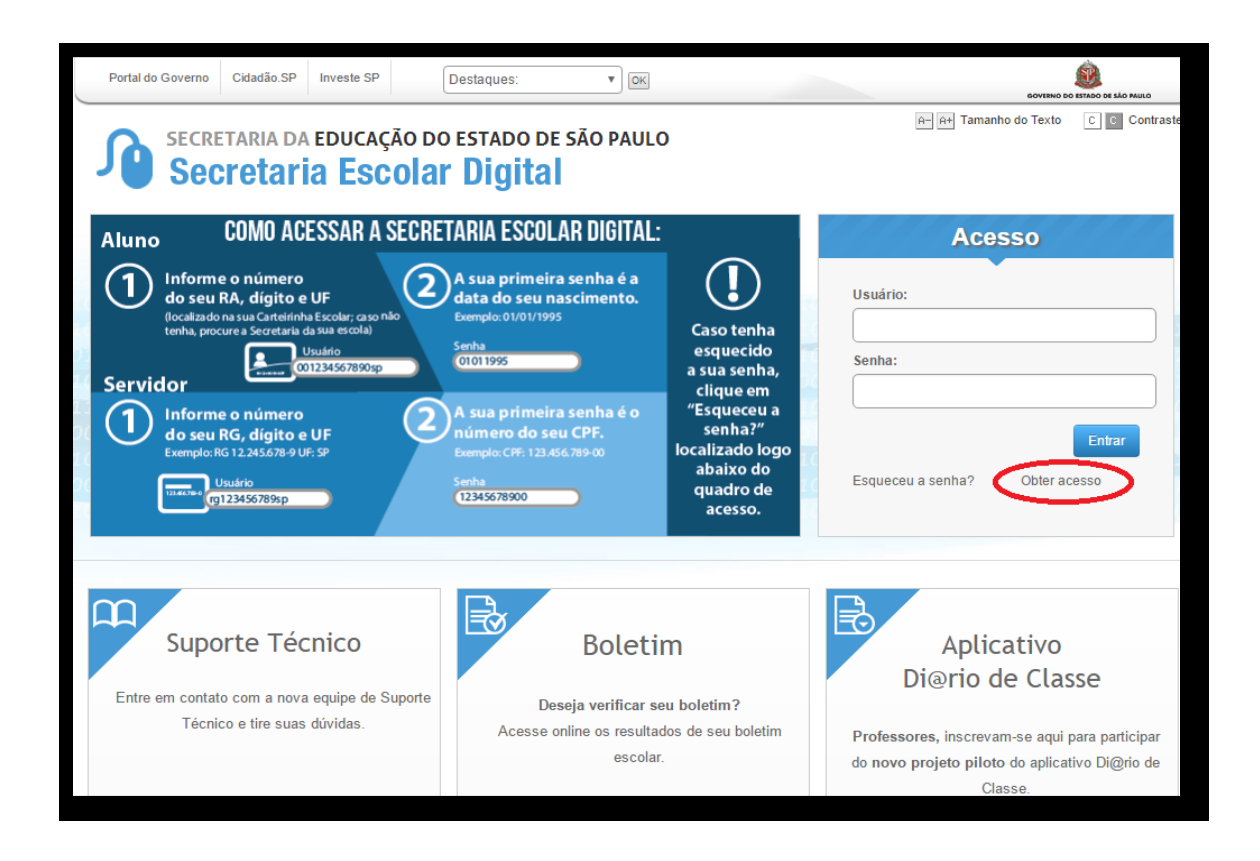

2. Em seguida, preencha os dados solicitados para obter acesso à plataforma.

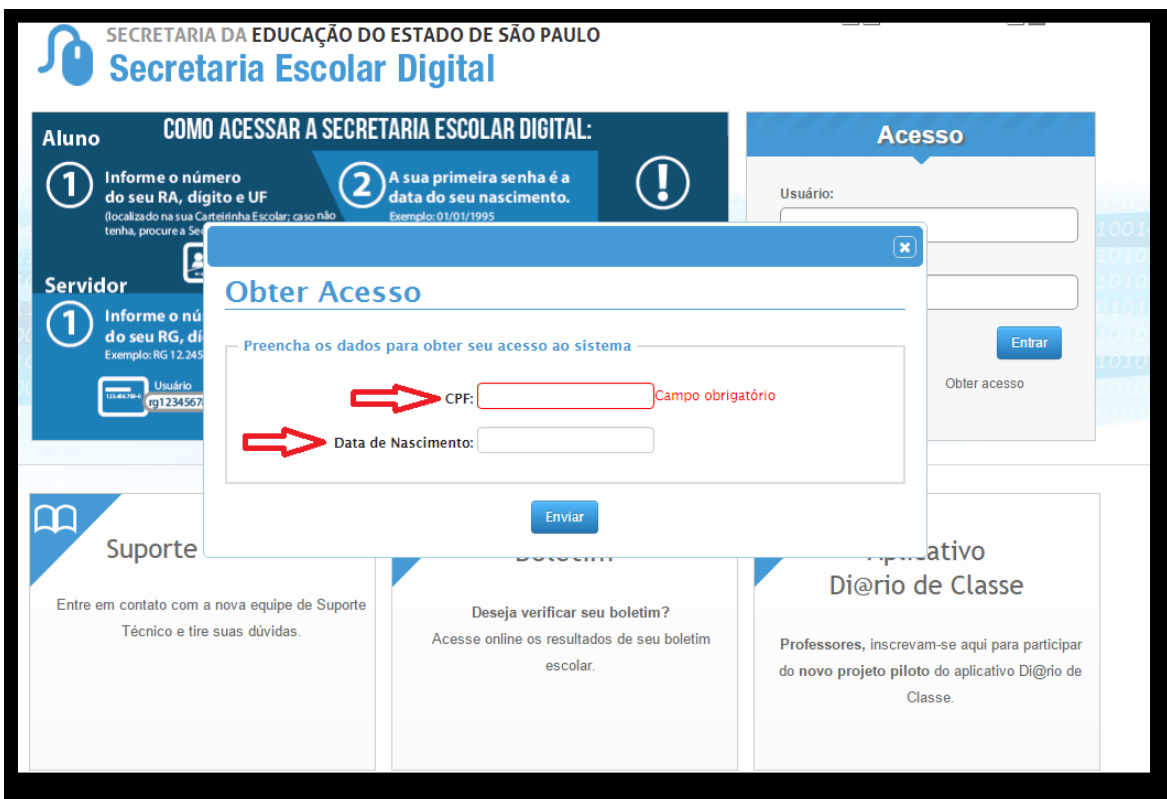

3. Será encaminhado um e-mail com o login e senha de acesso ao e-mail registrado no Cadastro Funcional do servidor.

**Observação**: Caso apareça a mensagem abaixo, clique no botão "Esqueceu a senha" para recuperá-la.

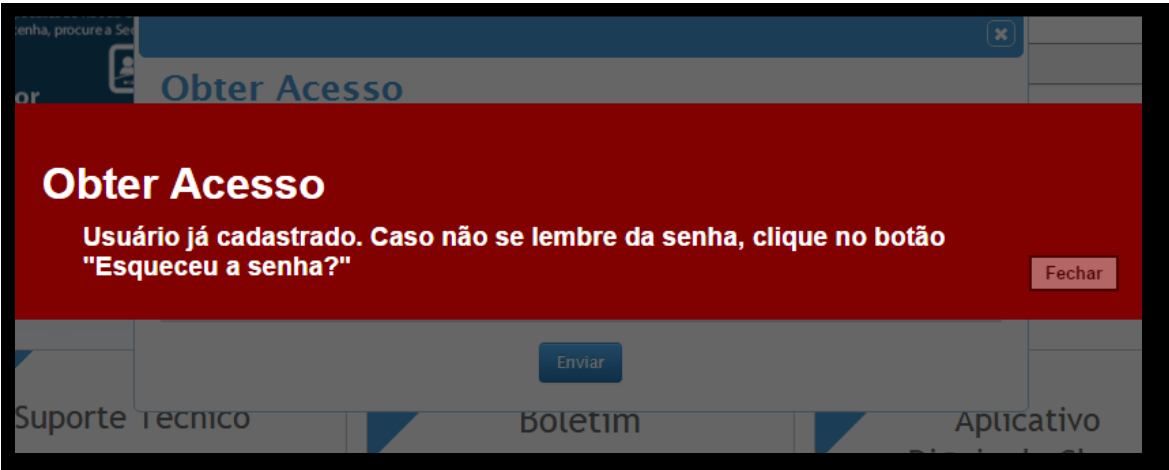

4. Acesse a plataforma SED novamente com o login e senha. Você visualizará os emails criados no canto superior direito da tela.

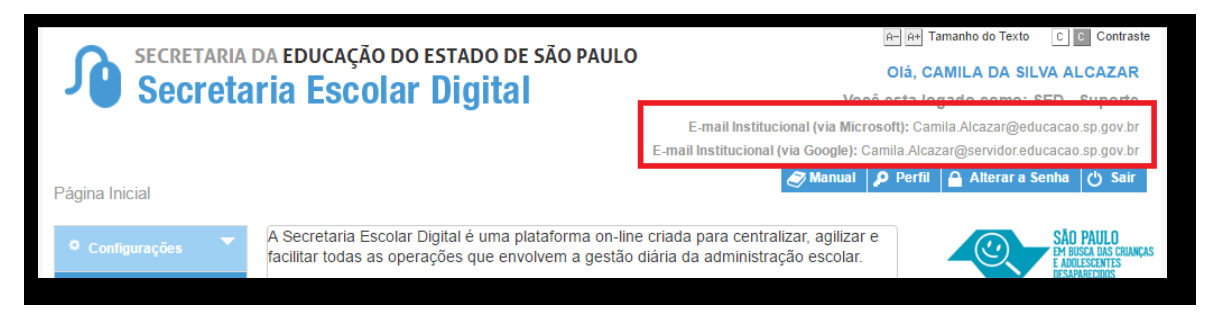

# **2 – Como alterar o e-mail particular para o qual é encaminhada a senha de acesso à plataforma SED?**

Caso deseje alterar seu e-mail pessoal registrado no Cadastro Funcional (transação PAEC/PAEF), entre em contato com o CRH de sua Diretoria de Ensino ou, caso seja funcionário de órgãos centrais, solicite ao núcleo administrativo da Coordenadoria que está alocado. Após a atualização do e-mail no cadastro funcional, somente no dia (útil) seguinte o e-mail é atualizado na plataforma SED.

## **3 – Como criar e-mail institucional para servidor novo?**

No segundo acesso à plataforma SED com seu login e senha visualize os e-mails que foram criados automaticamente no canto superior direito da tela.

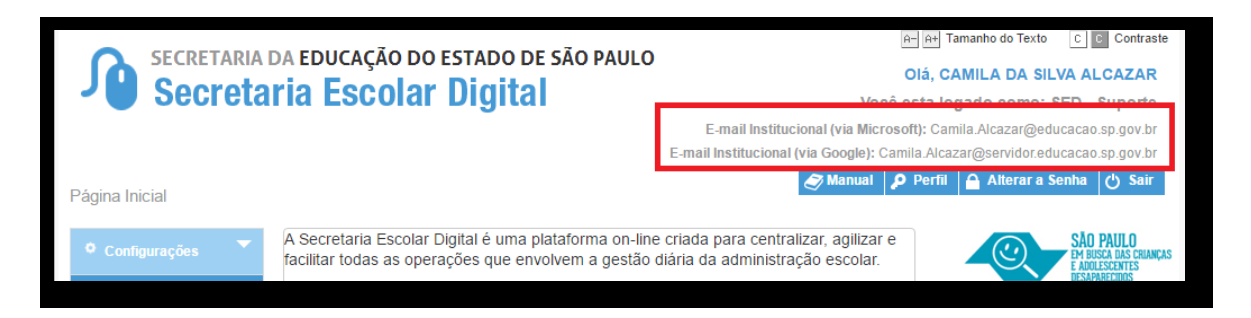

No caso dos professores, o sistema exibirá uma caixa de diálogo no centro da tela com algumas sugestões de e-mail. Clique sobre o e-mail escolhido e o sistema o criará automaticamente. Para visualizar os e-mails criados, faça *logoff* e *login* novamente.

## **4 – Quais são os links de acesso aos e-mails Google e Microsoft?**

Para entrar no e-mail Microsoft acesse o link[: https://outlook.office.com/](https://outlook.office.com/).

Para entrar no e-mail Google acesse o link:<https://accounts.google.com/>.

### **5 – Como recuperar a senha do e-mail institucional?**

Lembramos que a senha de acesso à plataforma SED é a mesma utilizada para acessar o e-mail institucional. Portanto, caso deseje recuperar a senha de acesso ao e-mail institucional, siga as instruções abaixo.

1. Acesse a plataforma SED através do lin[k https://sed.educacao.sp.gov.br](https://sed.educacao.sp.gov.br/) e clique em "Esqueceu a senha?".

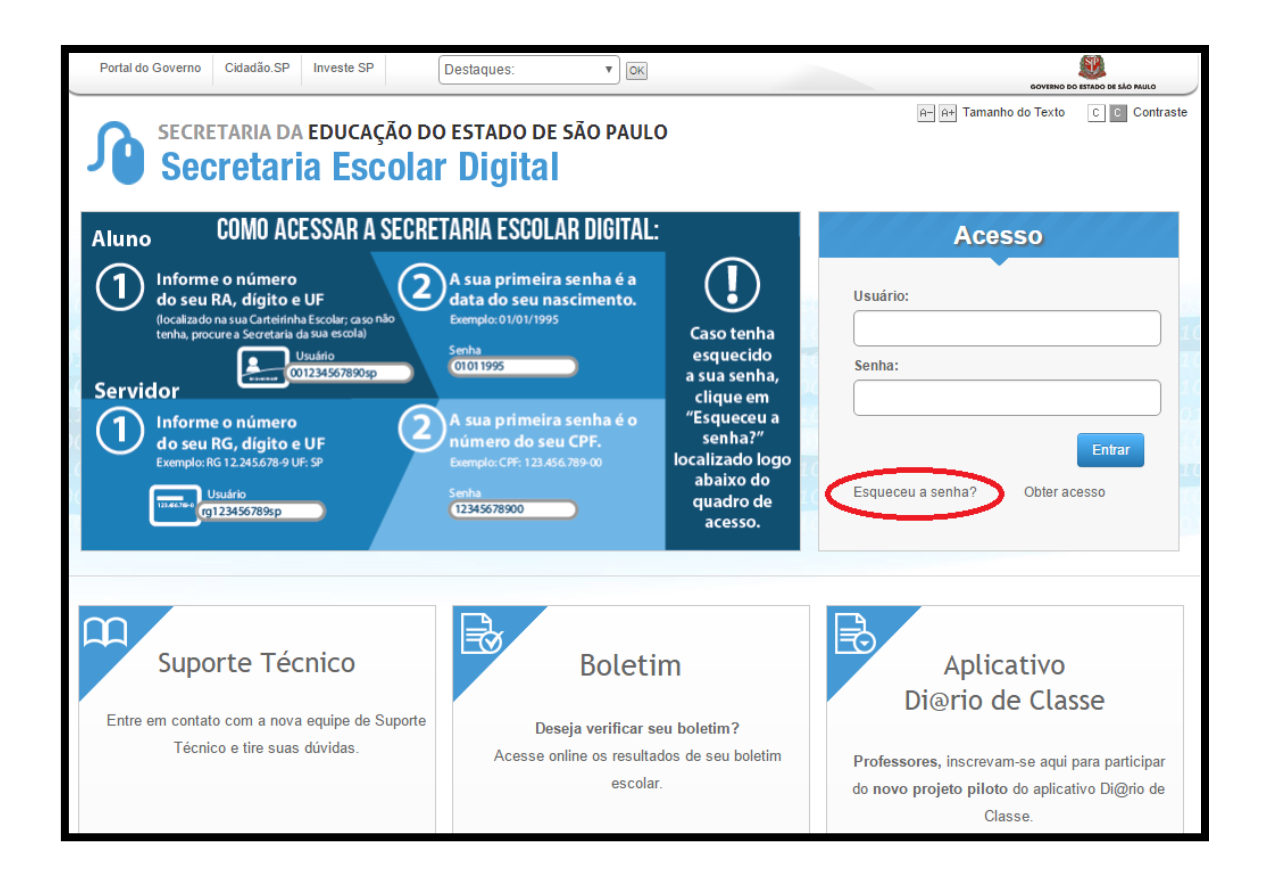

2 . Em seguida, na opção "Preencha aqui se você for um funcionário, digite seu CPF e a data de nascimento e clique em enviar."

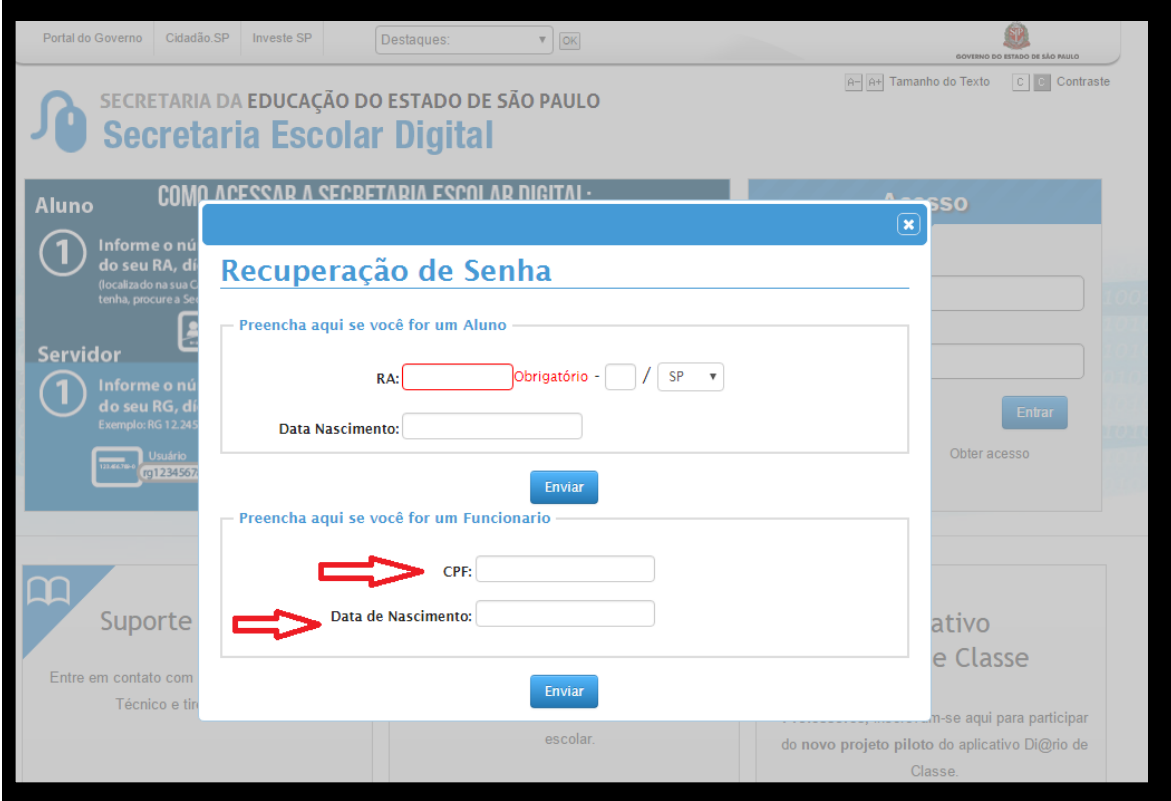

- 3. Será encaminhado um e-mail com o login e a senha de acesso para o e-mail registrado no Cadastro Funcional.
- 4. Acesse a plataforma SED com o login e a senha que foram enviados para o e-mail e cadastre uma nova senha de sua preferência.
- 5. Utilize a nova senha que cadastrou para acessar os e-mails institucionais.

### **6 – Como alterar a senha do e-mail institucional?**

Para alterar a senha do e-mail institucional, faça login na plataforma SED e clique em "Alterar a Senha".

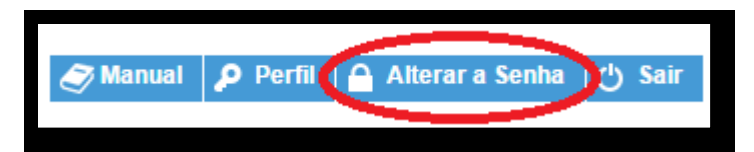

Digite a senha atual, digite uma nova senha de sua preferência e repita a nova senha para confirma-la. Clique em "Alterar".

Pronto! Utilize essa nova senha para acessar os e-mails institucionais.

## **7 – Todas as vezes que o usuário alterar a senha na plataforma SED também será alterada nos e-mails institucionais?**

Sim. A alteração de senha realizada na plataforma SED também modifica a senha de acesso dos e-mails institucionais e da Intranet (Espaço do Servidor).

### **8 – Por que aparecem dois e-mails institucionais na plataforma SED?**

Todos os servidores possuem duas contas de e-mail institucional, uma conta Microsoft e uma conta Google.

### **9 – A senha de acesso à plataforma SED é a mesma senha do GDAE?**

Não. O login do GDAE é o mesmo login da plataforma SED, mas a senha de acesso não. Portanto quando necessitar de nova senha, solicite a nova senha diretamente na plataforma SED.

### **10 – Em caso de dúvidas onde obter maiores informações?**

Em caso de dúvidas entre em contato com a central de atendimento através do telefone 0800 77 00012.

### **11 – Em caso de problemas técnicos onde obter suporte técnico?**

Em caso de problemas técnicos encaminhe um e-mail para o suporte da Secretaria Escolar Digital através do endereço [sed.suporte@educacao.sp.gov.br](mailto:sed.suporte@educacao.sp.gov.br) juntamente com todos os dados (RG, CPF, nome completo e escola).